## **Stato della richiesta**

[PER VEDERE LE IMMAGINI INGRANDITE, CLICCARE SULLE STESSE]

Una volta effettuato il login si viene rimandati automaticamente alla sezione **MyNILDE** che si presenta suddivisa in due riquadri quello in alto, orizzontale e di color glicine, riporta un messaggio di benvenuto alla biblioteca e, una volta esteso, consente di visualizzare o modificare i dati relativi alla propria biblioteca; quello sottostante, di color pesca, presenta lo status delle proprie richieste, che si distinguono in:

**richieste in lavorazione**, cioè richieste analizzate dalla propria biblioteca che ha provveduto a richiederne una copia e di cui si attende l'arrivo del materiale; appare un simbolo di colore arancio a fianco del riferimento;

**articoli ricevuti**, cioè le richieste sono state evase con la consegna degli articoli o il loro momentaneo deposito in biblioteca; il simbolo diventa verde;

**richieste inevase**, cioè la richiesta si è conclusa senza la consegna del materiale; il simbolo diventa rosso.

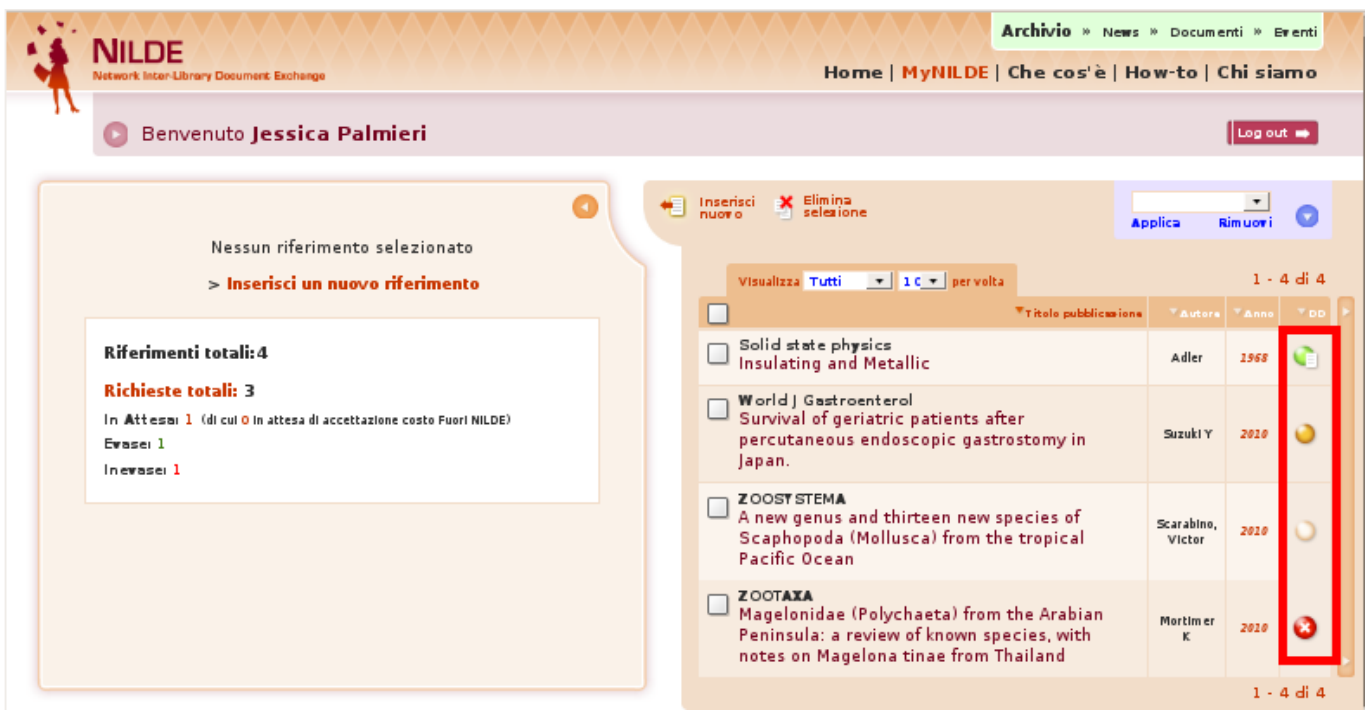

## [1]

Quando il riferimento viene solo inserito in bibliografia, ma non richiesto alla biblioteca, l'indicatore appare bianco.

L'aggiornamento dello stato delle richieste avviene in tempo reale.

**SISTEMA BIBLIOTECARIO di ATENEO** Via Curtatone e Montanara 15 - 56126 Pisa P.I. 00286820501 - C.F. 80003670504 PEC

**Unimap Crediti** Mappa del sito Note legali

AREA RISERVATA

**Source URL:** http://www.sba.unipi.it/it/servizi/fornitura-documenti/istruzioni-nilde-utenti/stato-della-richiesta

**Links**

[1] http://www.sba.unipi.it/sites/default/files/pages\_images/nuovonilde\_status.png

Æ L. P